## Anweisung Intranet

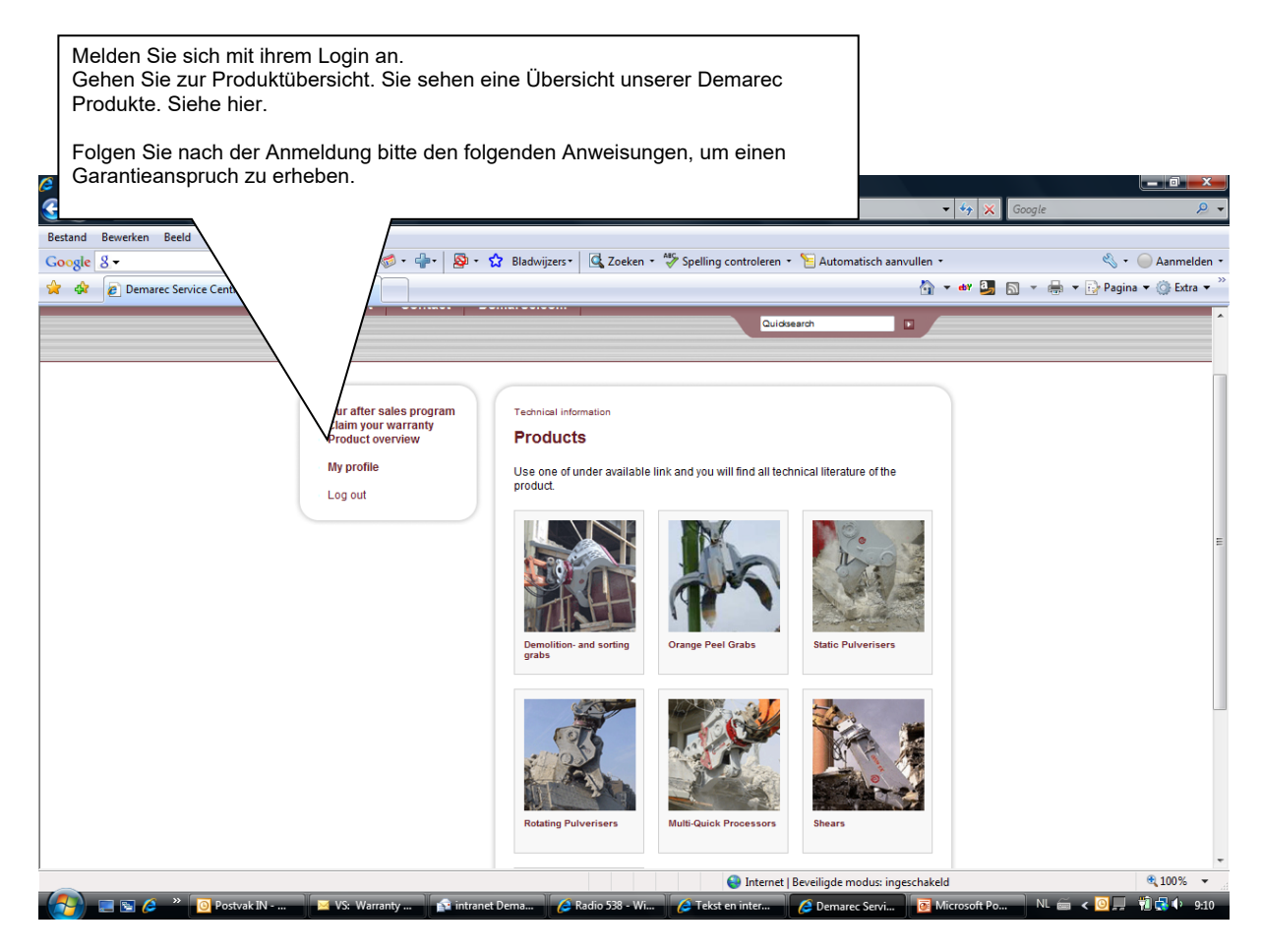

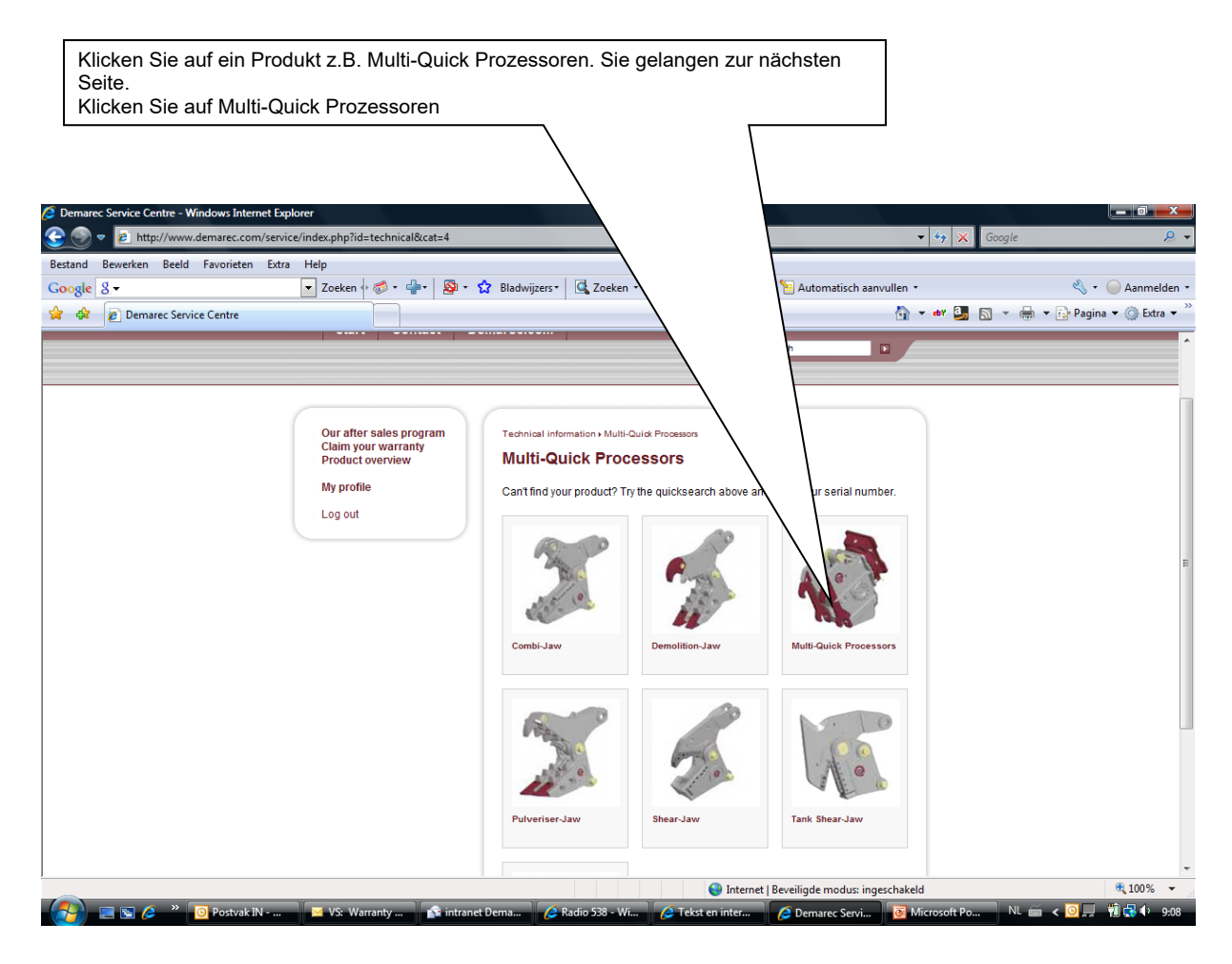

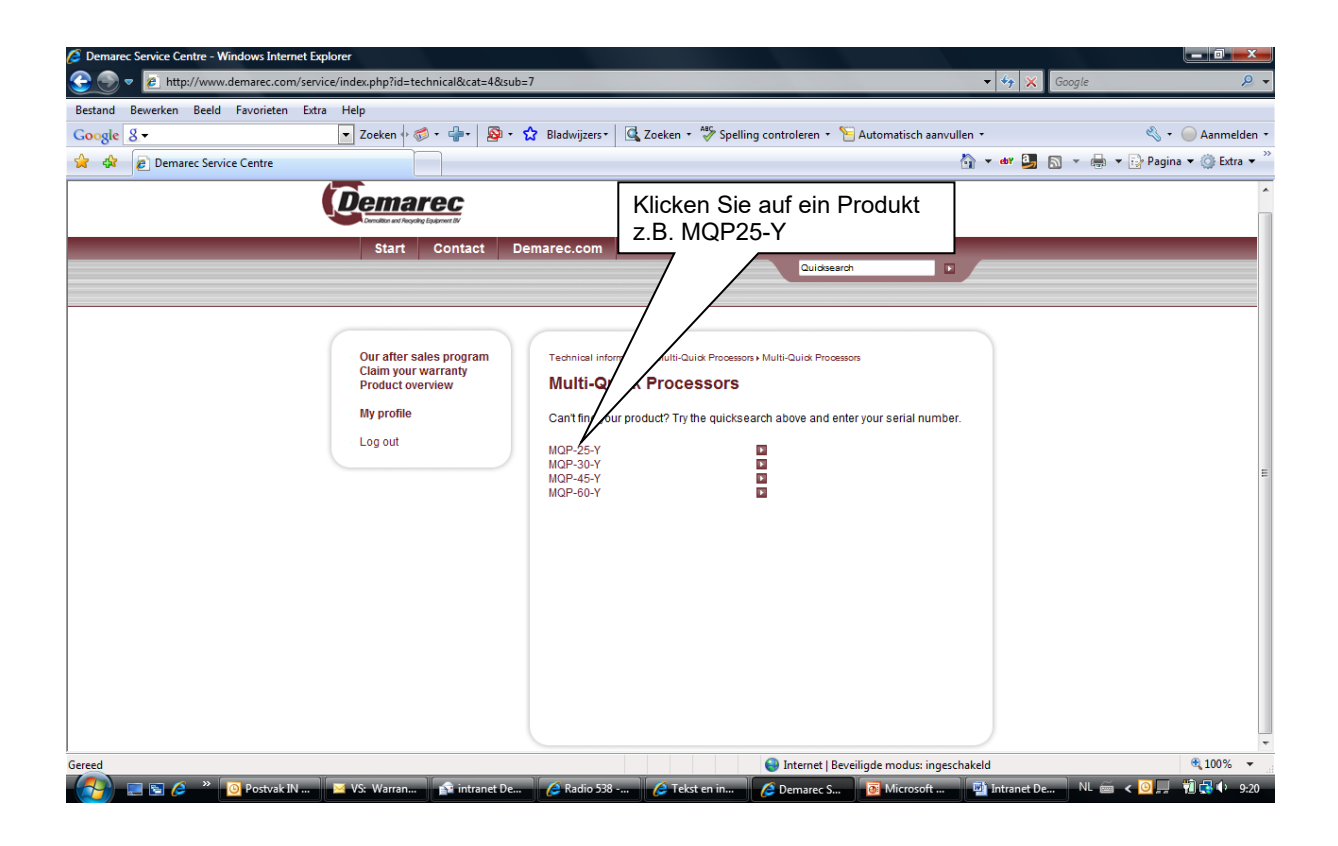

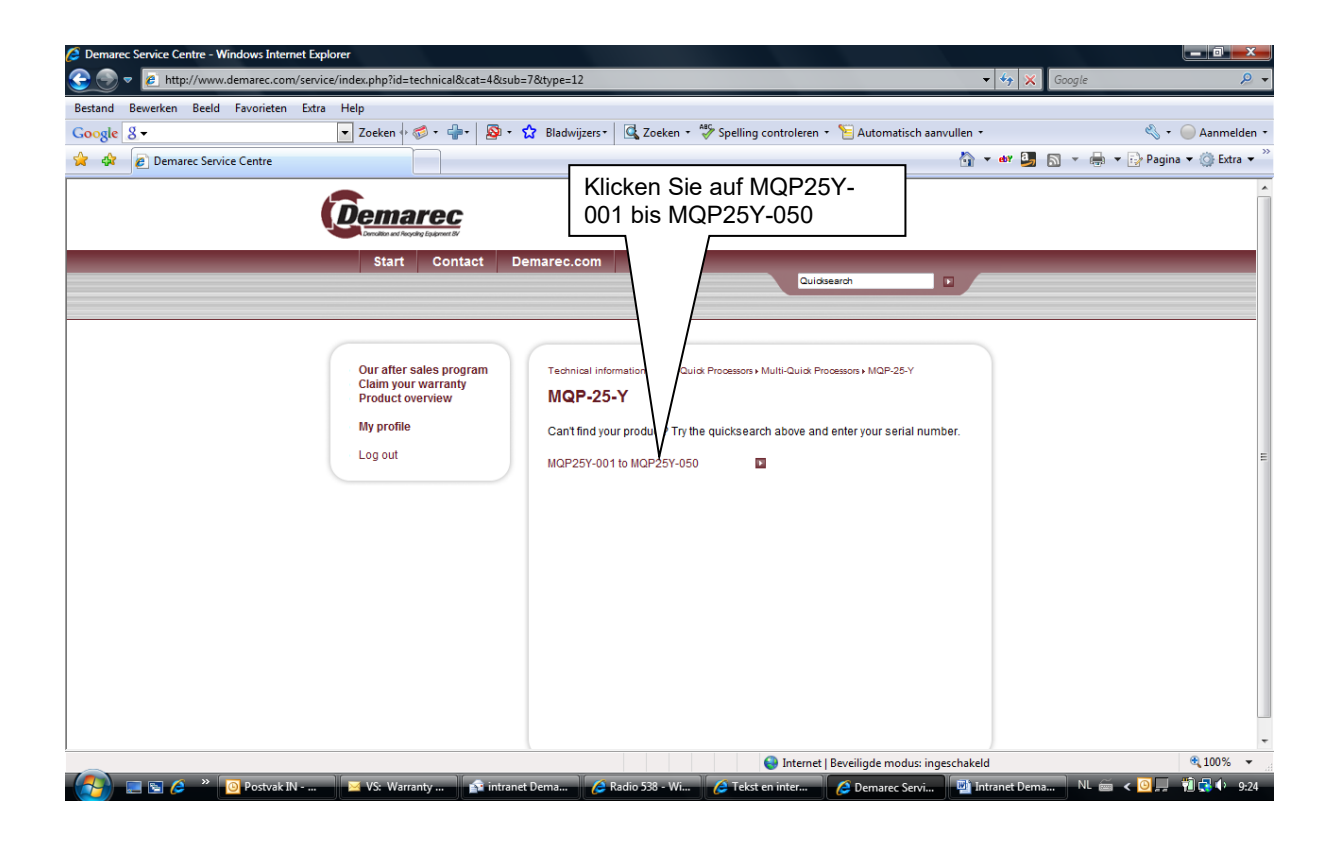

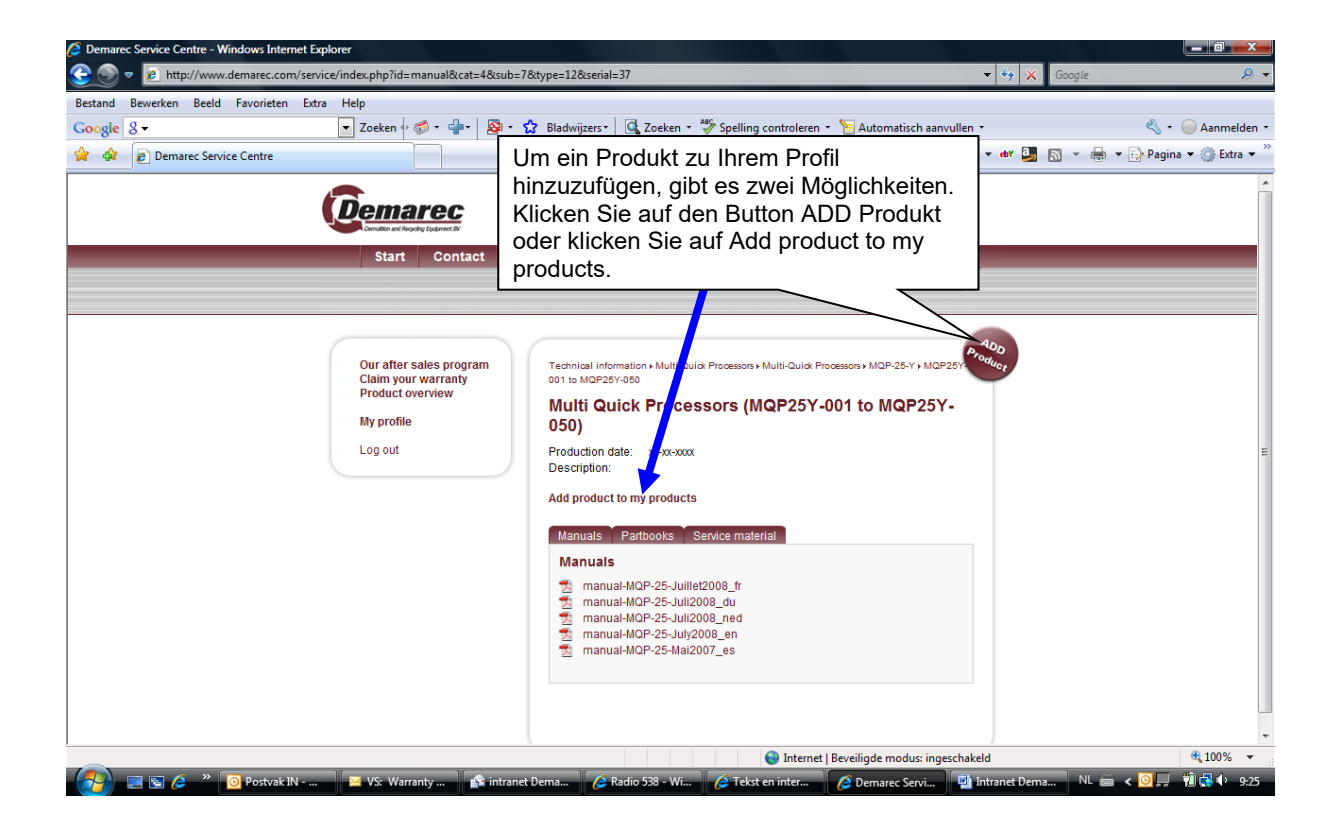

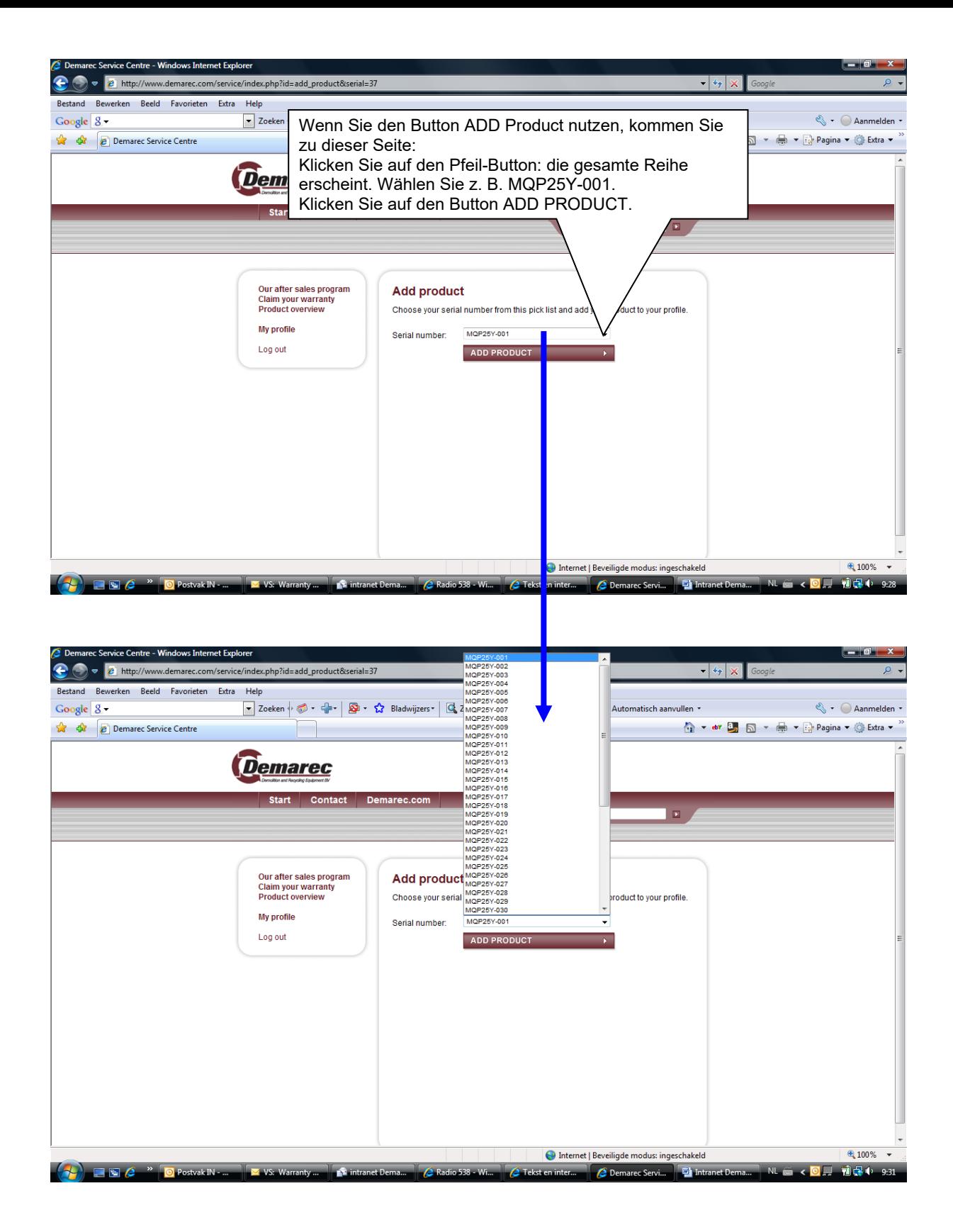

Das Produkt ist nun zu "Mein Profil" hinzugefügt.

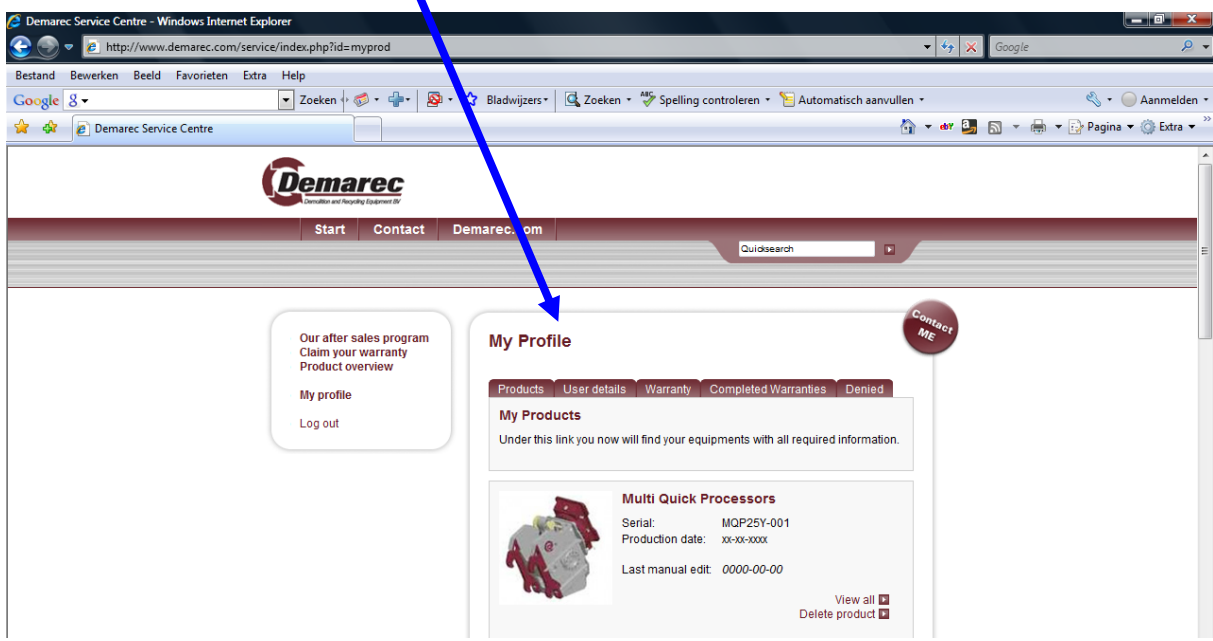

Garantieantrag stellen.

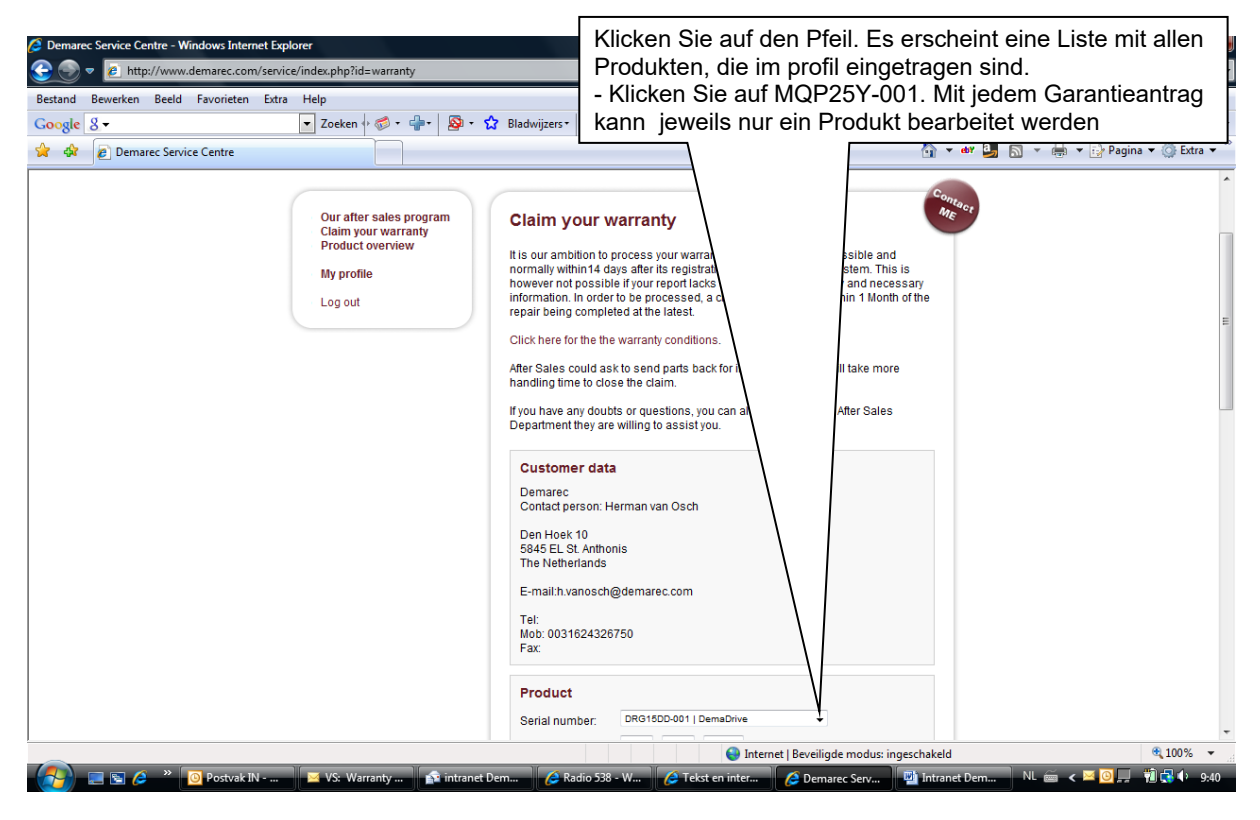

Nun können Sie das gesamte Garantieformular ausfüllen. Sie können auch Dateien, wie z.B. Bilder und andere Informationen, hinzufügen.

Hinweis: Wenn Sie mehr als eine Datei hinzufügen wollen, bündeln Sie diese in einer ZIP-Datei o. ä. Es können nur zwei Dateien hinzugefügt werden.

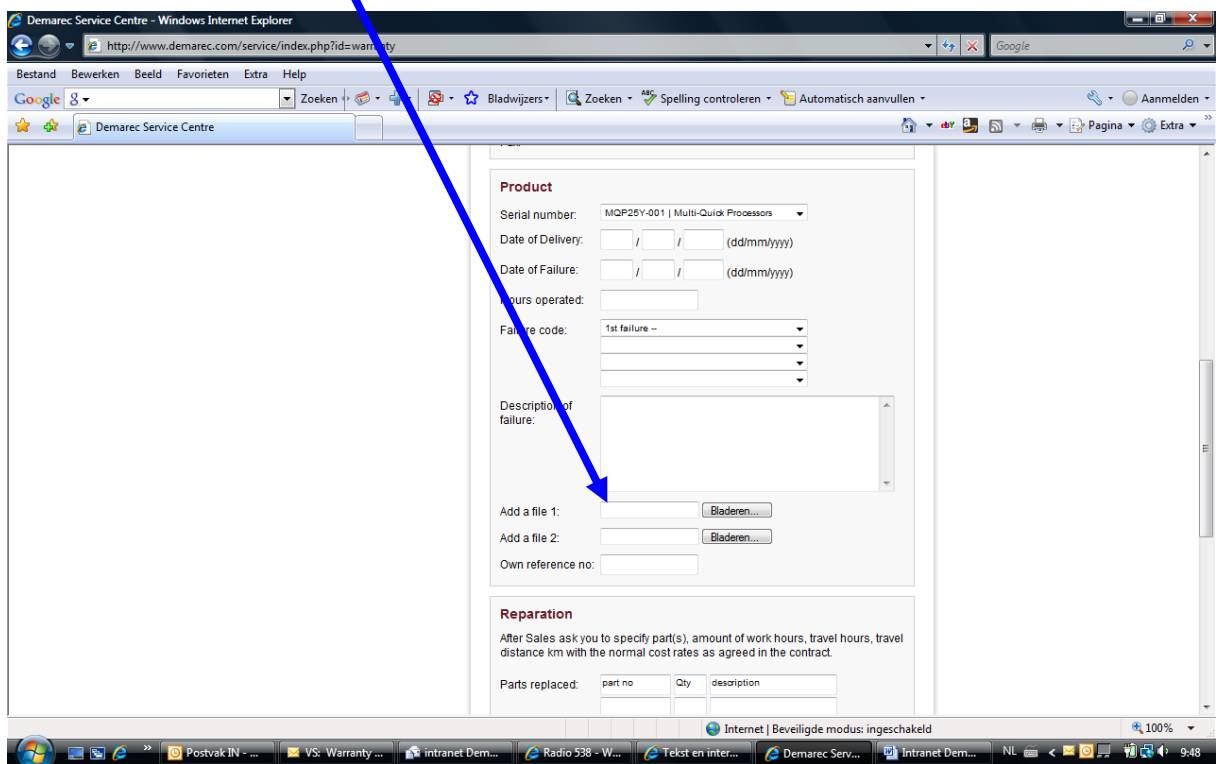

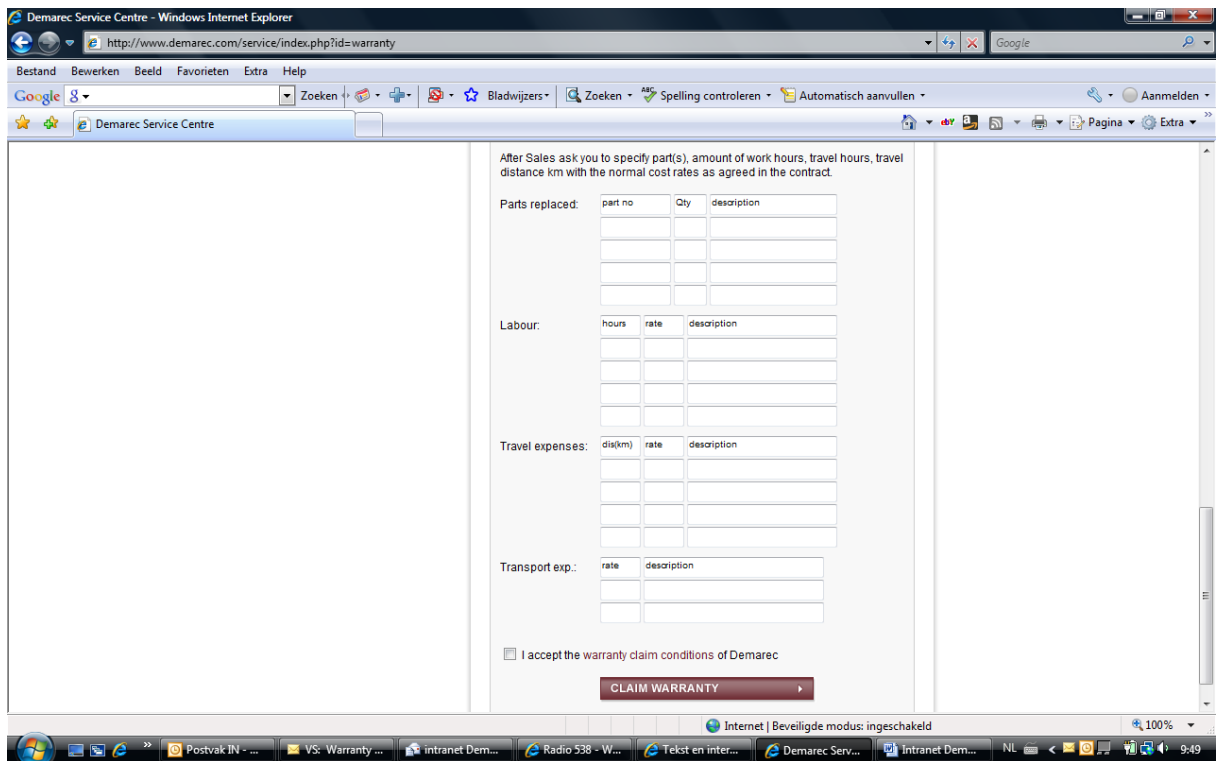

Bitte lesen Sie unsere Garantiebedingungen und willigen Sie mit setzen de Häkchens ein. Klicken Sie dann auf GARANTIEANSPRUCH, um Ihren Garantieantrag abzusenden. Sie erhalten eine E-Mail mit dem Status Ihres Anspruchs.

## Möglichkeiten in: Mein Profil.

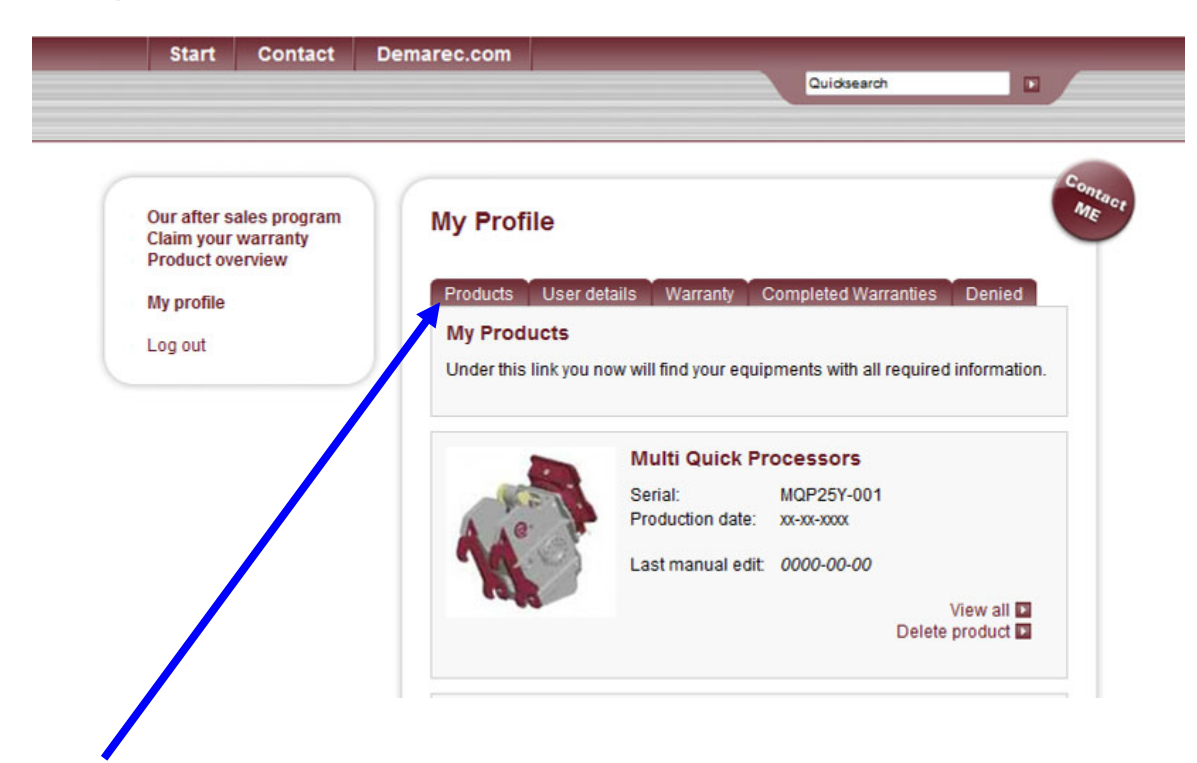

Produkte: Eine Übersicht aller von Ihnen verkauften Produkte. Hinweis: Sie müssen die Produkte gemäß obiger Beschreibung hinzugefügt haben.

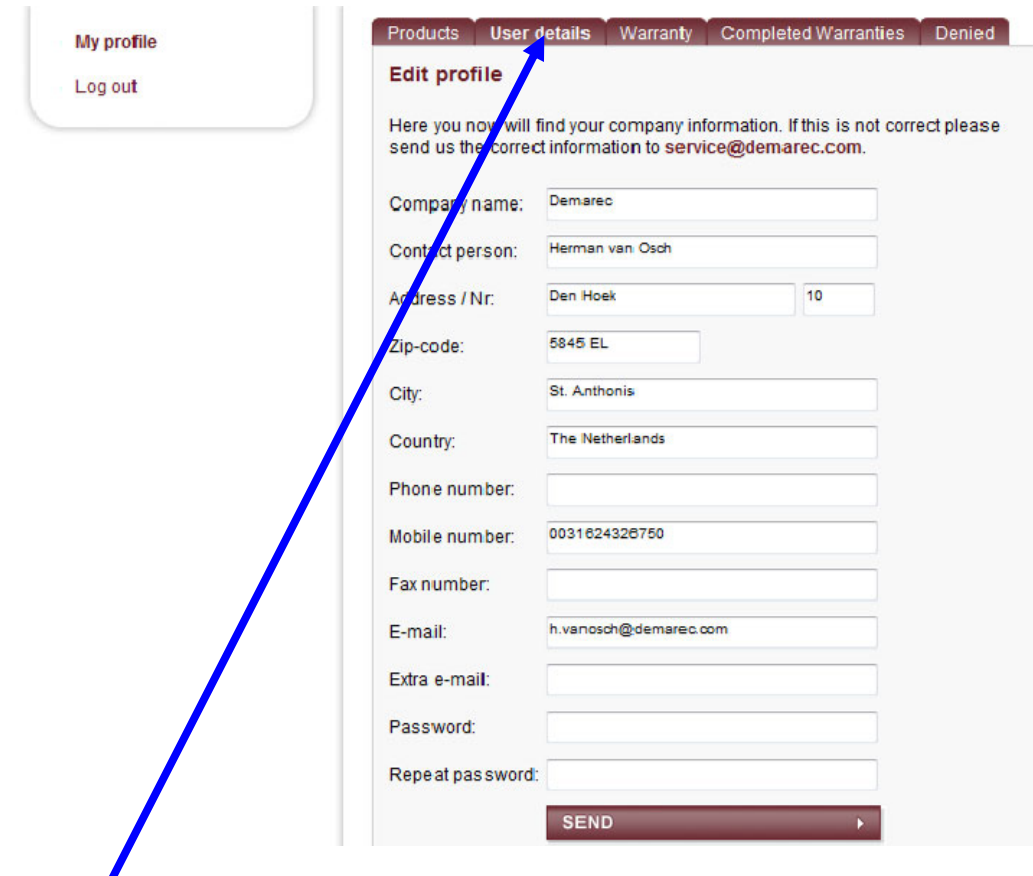

Benutzerangaben: Ihre persönlichen Angaben. Sie können diese ändern und mit SEND bestätigen. Der Systemadministrator informiert Sie.

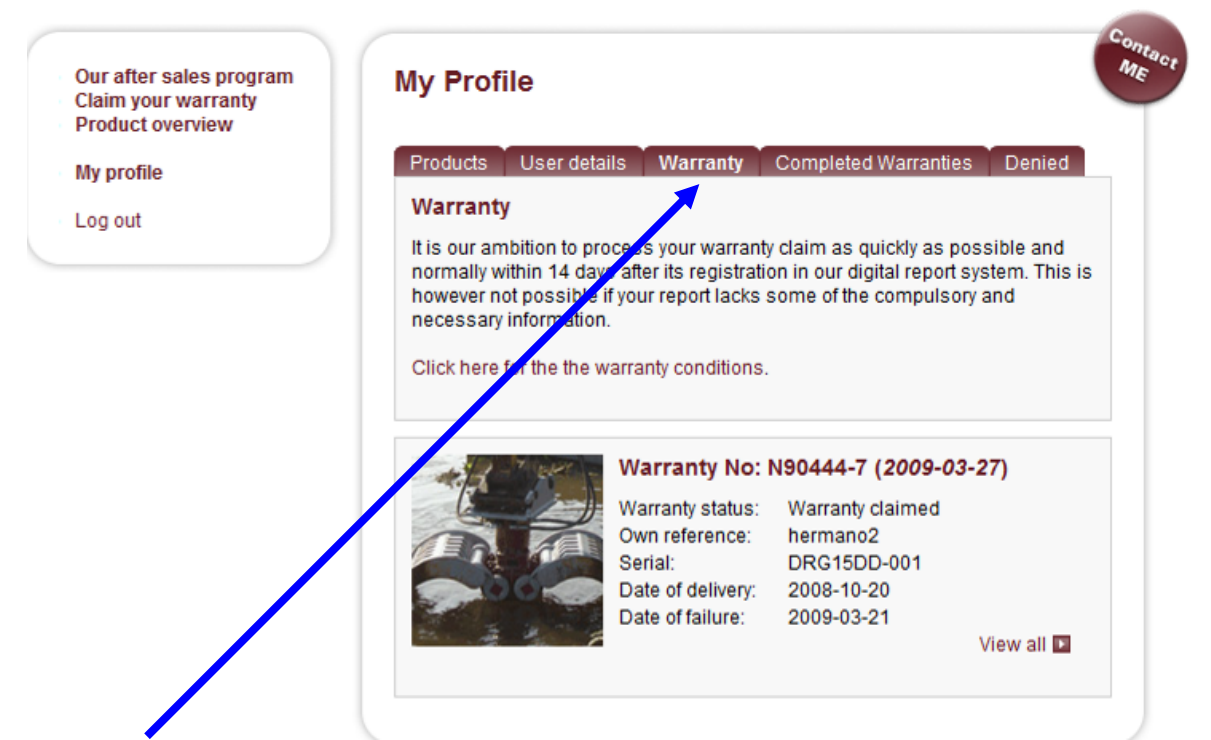

Garantie: Übersicht aller eingereichten, in Bearbeitung befindlichen Ansprüche. Sie können diese ändern und mit SEND bestätigen. Der Produkt-Support informiert Sie über den Status.

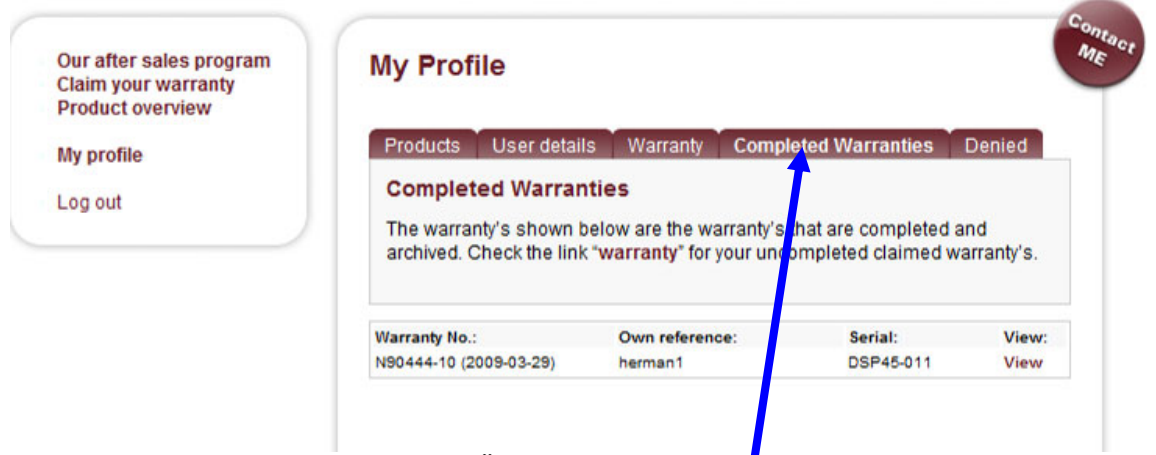

Abgeschlossene Garantiefälle: Eine Übersicht der genehmigten und abgeschlossenen Garantiefälle. Öffnen Sie einen Anspruch mit dem Button: Ansicht.

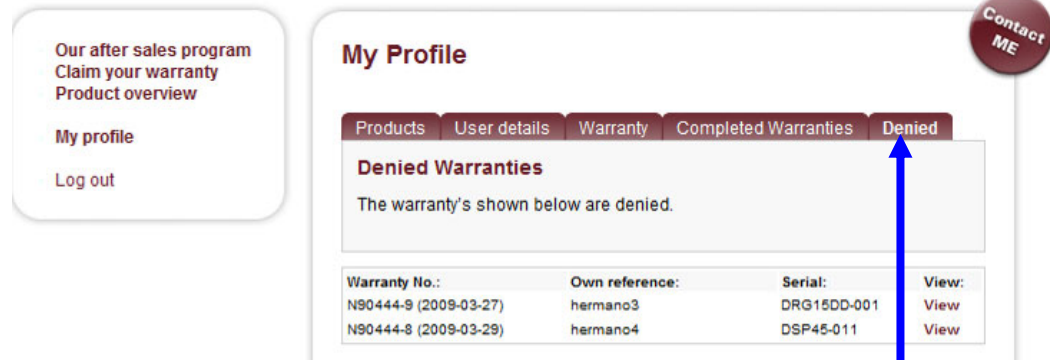

Abgelehnt: Eine Übersicht der abgelehnten Ansprüche. Öffnen Sie einen Anspruch mit dem Button: Ansicht.

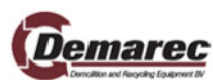

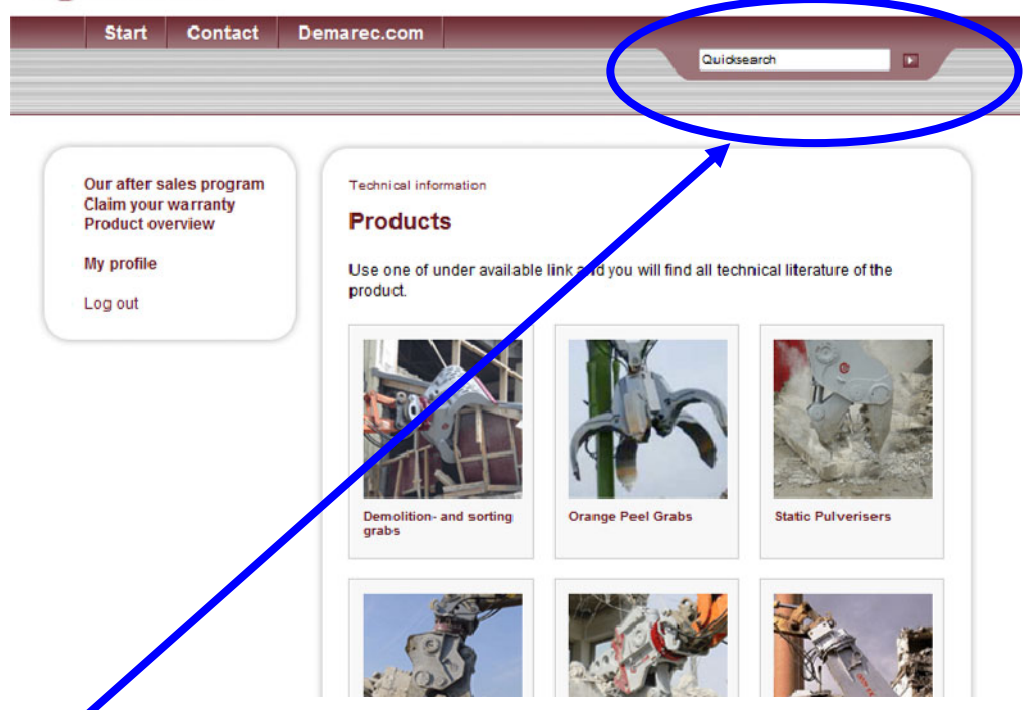

Schnellsuche: Gehen Sie direkt zu den verfügbaren Informationen. Geben Sie die Seriennummer des Produkts ein und klicken Sie auf den Pfeil.

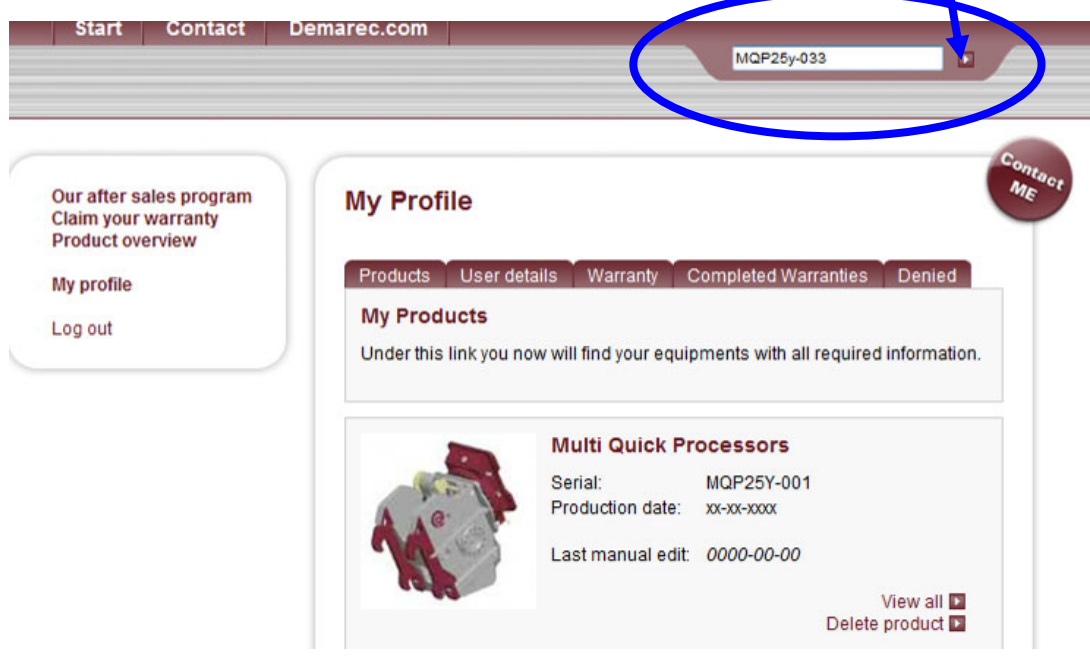

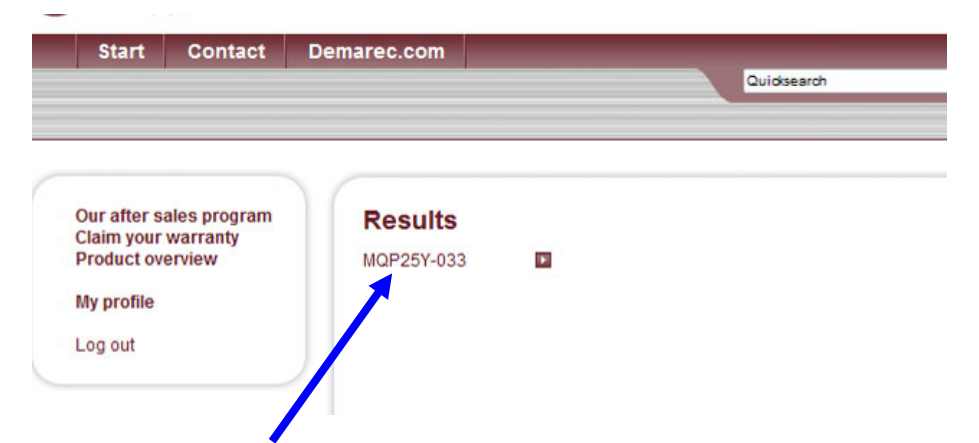

Öffnen Sie den Link MQP25Y-033: Sie finden alle verfügbaren Informationen, z.B. Anleitung, Ersatzteilheft, Servicematerial.

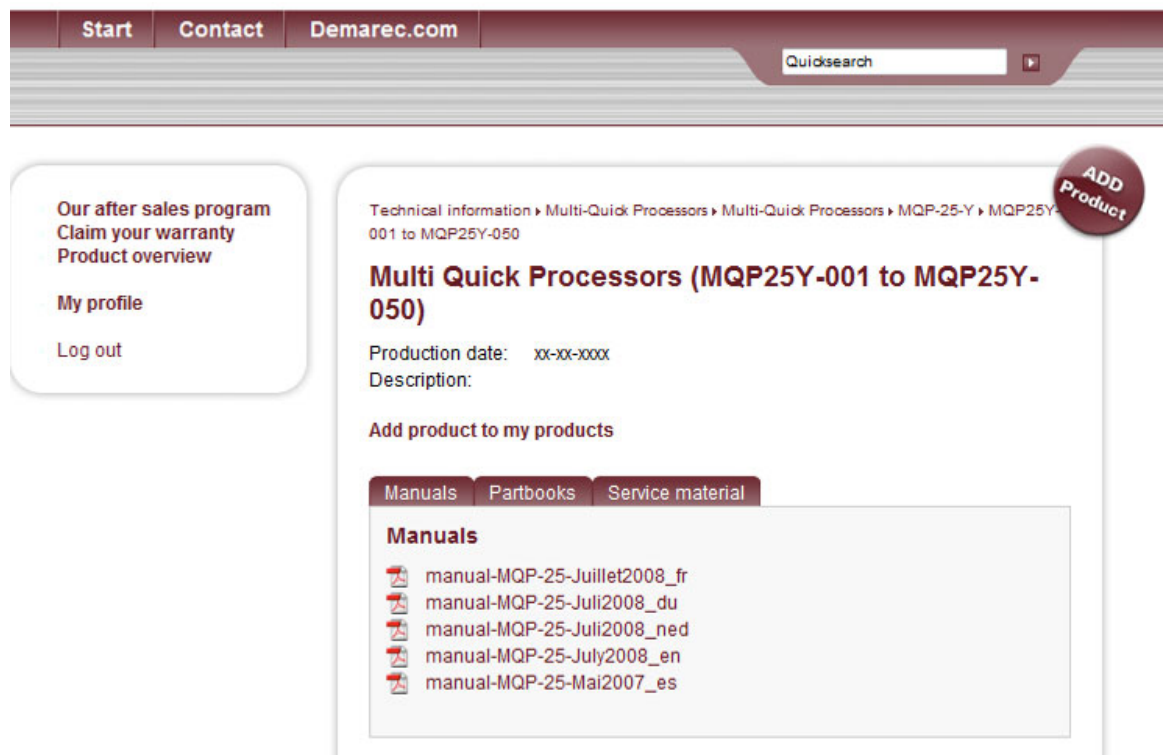

Benötigen Sie weitere Unterstützung? Klicken Sie auf den Button Kontakt: Der Kundendienst wird sich mit Ihnen in Verbindung setzen.

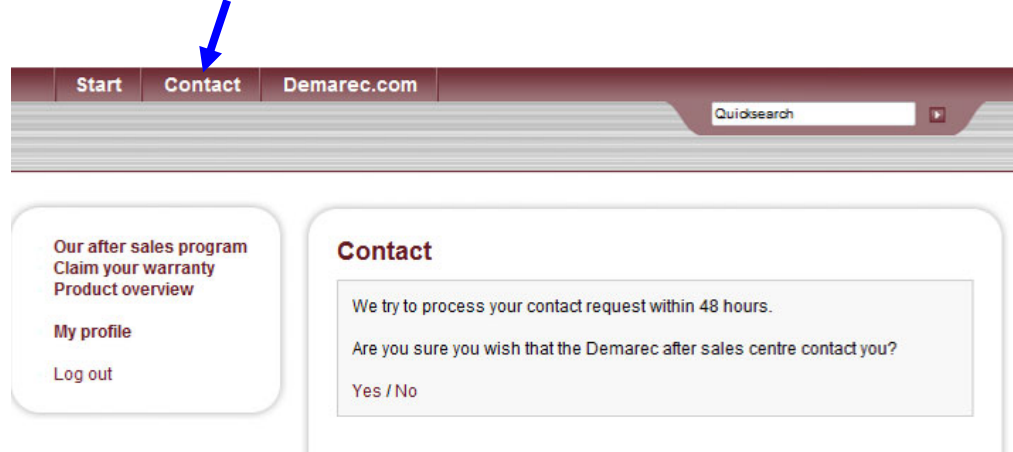